## **Validação de Assinatura Digital**

Quando um documento PDF assinado digitalmente é recebido, o processo de validação tende a decorrer automaticamente no Adobe Reader. Atendendo contudo às múltiplas versões existentes, e às diferentes configurações por defeito que foram existindo ao longo do tempo, pode ser necessário alterar configurações para uma correta validação.

O processo de validação das assinaturas digitais decorre em diversas etapas, das quais as mais fundamentais são as seguintes:

- Verificação de que o certificado de assinatura é de confiança
- Verificação que o documento está corretamente assinado e não foi adulterado
- Verificação da validade das datas de assinatura

Quando um documento PDF está assinado digitalmente, a sua visualização é acompanhada de uma inscrição que refere que o documento está corretamente assinado:

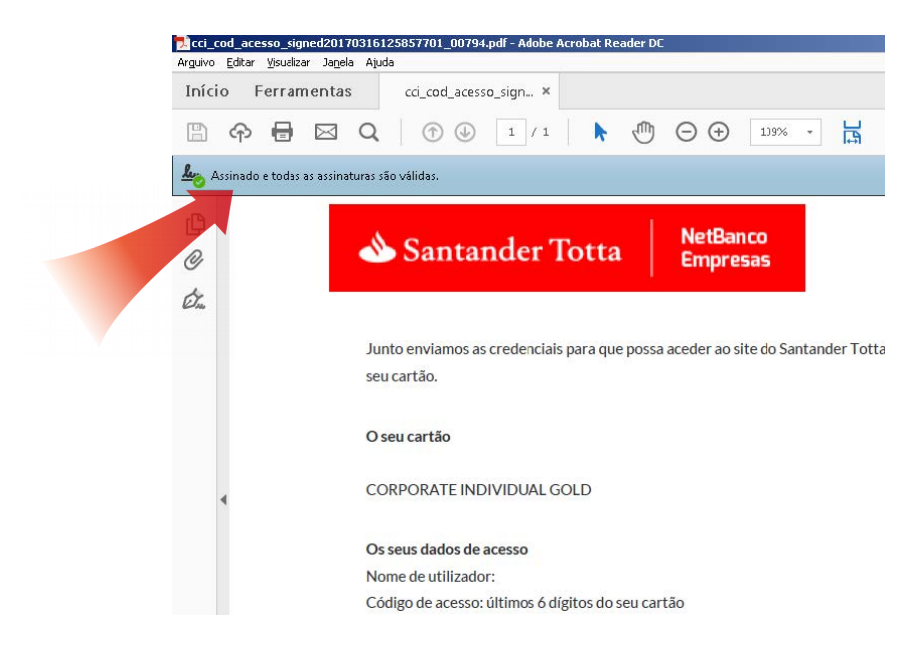

Para visualizar mais detalhes sobre a assinatura digital, é preciso clicar no icon referente às assinaturas digitais, conforme se pode ver na imagem abaixo. Aí será possível observar todos os detalhes da assinatura. Neste caso, confirme que a assinatura é efetuada por "Banco Santander Totta, S.A":

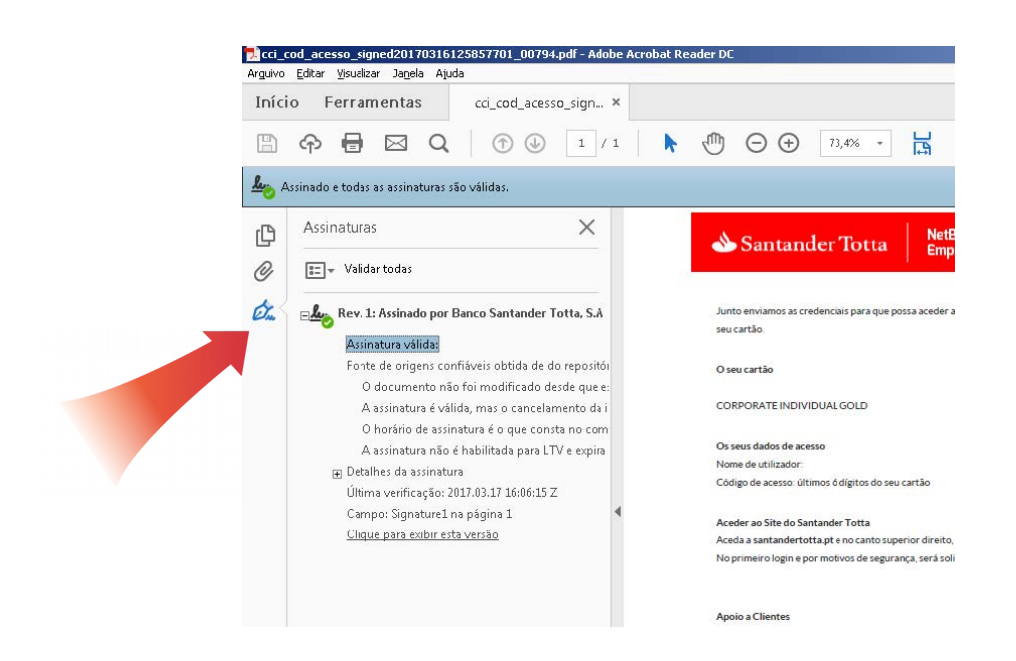

#### **Problemas de verificação**

As diferentes versões de Adobe Reader têm particularidades que podem fazer com que a assinatura digital não seja automaticamente reconhecida. Quando tal acontece, é habitual surgir um alerta semelhante ao visualizado na imagem seguinte:

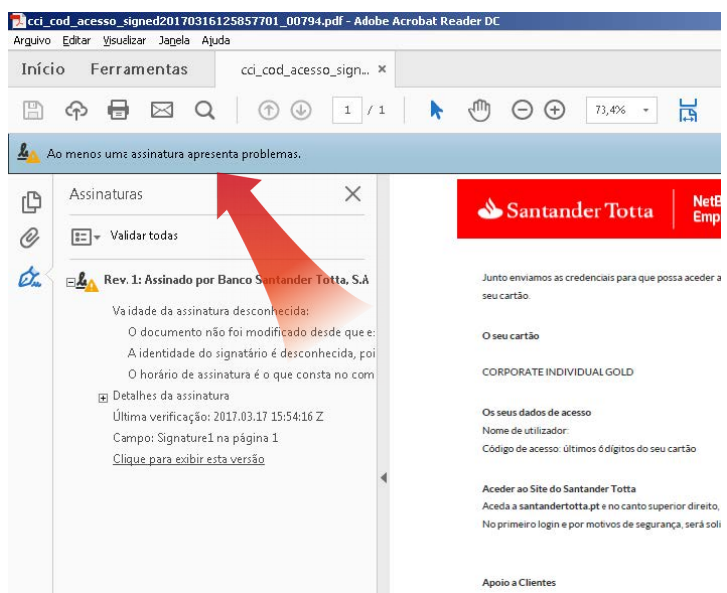

Para verificar a correção da assinatura digital, deverá verificar que a configuração está adequada. O processo é distinto no caso das várias versões do Adobe Reader. De seguida, apresentam-se as configurações das três versões mais recentes<sup>[1](#page-1-0)</sup>, uma em Português e duas outras em Inglês. Em qualquer um dos casos, pode ser necessário reiniciar o Adobe Reader, para que as alterações surtam efeito.

<span id="page-1-0"></span><sup>1</sup> https://en.wikipedia.org/wiki/Adobe\_Acrobat\_version\_history

## Adobe Reader DC

Em "Editar"->"Preferências", na categoria "Assinaturas", em "Verificação", verificar que os seguintes pontos estão configurados:

- Em "Comportamento de verificação", desselecionar a opção "Exigir que a verificação de anulação do certificado seja feita sempre que possível ao verificar assinaturas".
- Em "Horário da verificação", "Verificar assinaturas usando:", selecionar a opção "Hora na qual a assinatura foi criada".
- Em "Integração com o Windows", "Confiar em TODOS os certificados raiz no Repositório de certificados do Windows para:", selecionar a opção "Validando assinaturas".

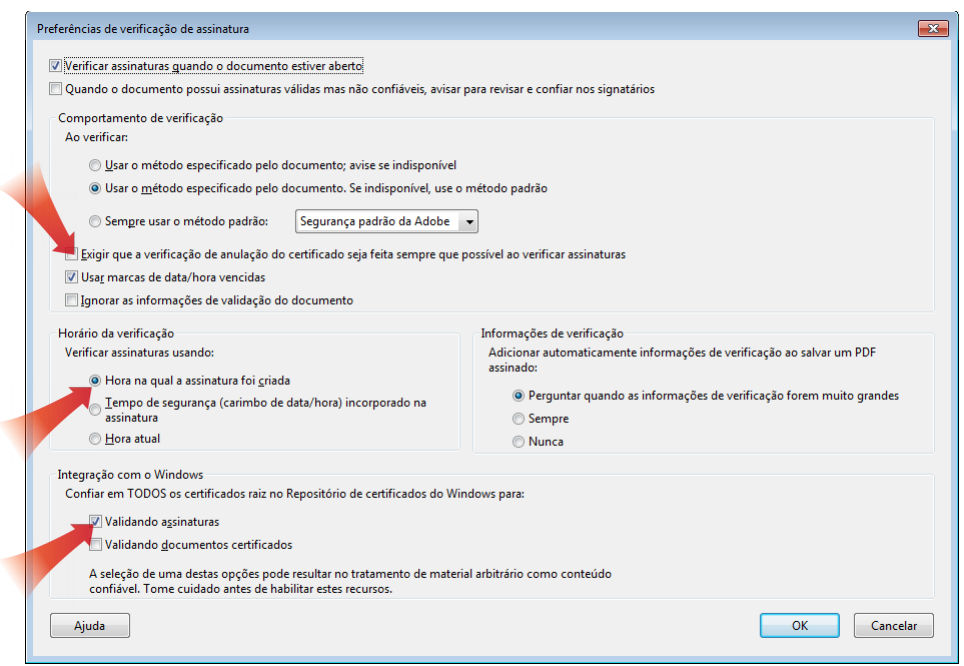

## Adobe Reader XI

Em "Edit"->"Preferences", na categoria "Signatures", em "Verification", verificar que os seguintes pontos estão configurados:

- Em "Verification Behavior", desselecionar a opção "Require certificate revocation to succeed whenever possible during signature verification".
- Em "Verification Time", "Verify Signatures Using:", selecionar a opção "Time at which the signature was created".
- Em "Windows Integration", "Trust ALL root certificates in the Windows Certificate Store for:", selecionar a opção "Validating Signatures".

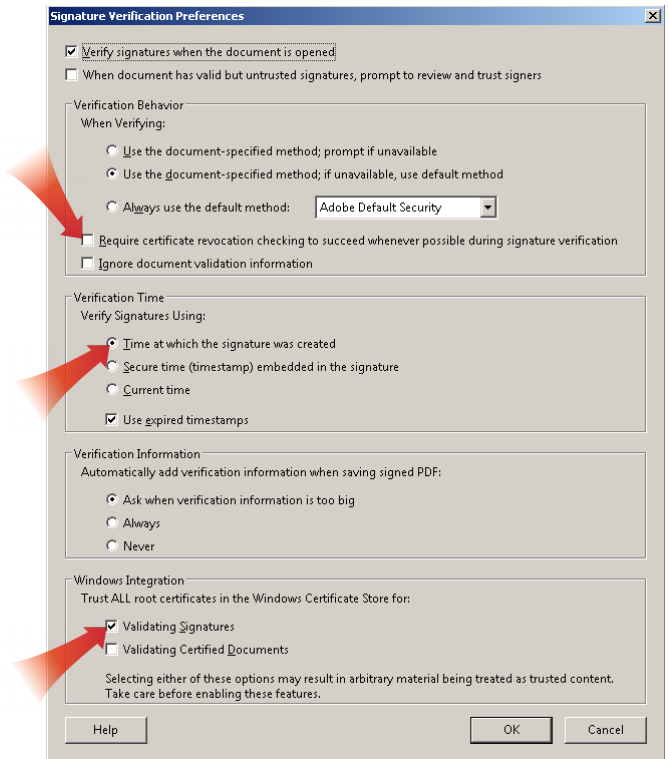

## Adobe Reader 10

Em "Edit"->"Preferences", na categoria "Security", clicar em "Advanced Preferences":

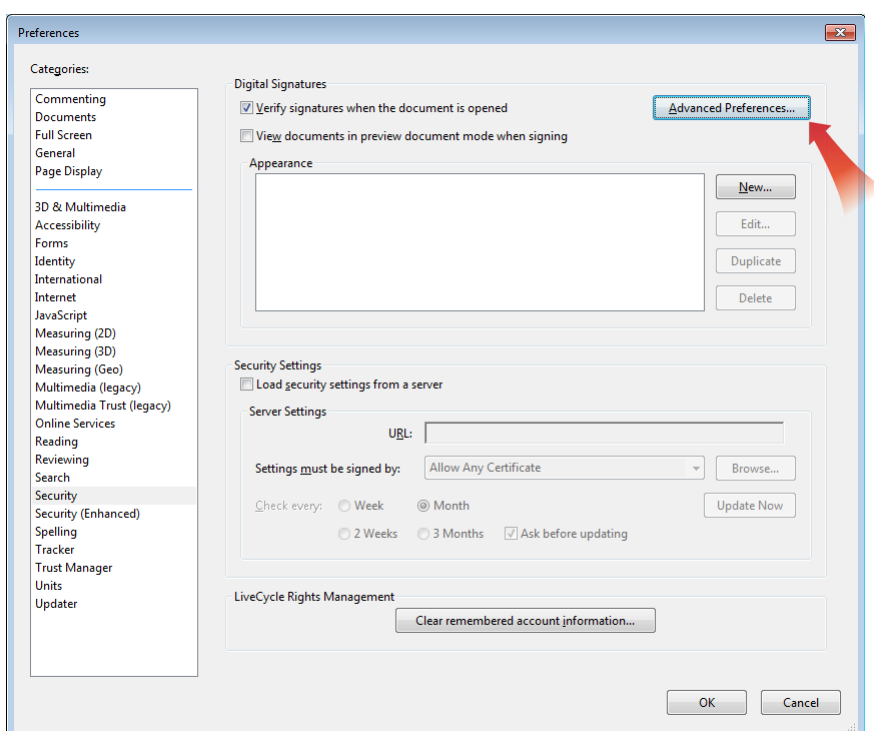

Na janela que se segue, verificar que os seguintes pontos estão configurados na pasta "Verification":

- Desselecionar a opção "Require certificate revocation checking to succeed whenever possible during signature verification".
- Em "Verification Time", "Verify Signatures Using:", selecionar a opção "The time at which

the signature was created".

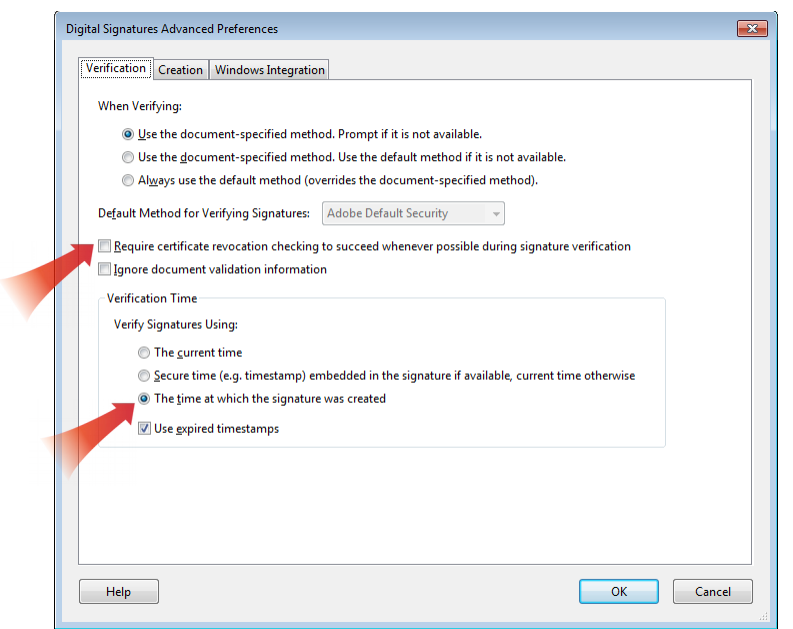

Na pasta "Windows Integration", verificar que os seguintes pontos estão configurados:

- Seleccionar "Enable searching the Windows Certificate Store for certificates other than yours".
- Abaixo de "Trust ALL root certificates in the Windows Certificate Store for the following operations:", selecionar a opção "Validating Signatures".

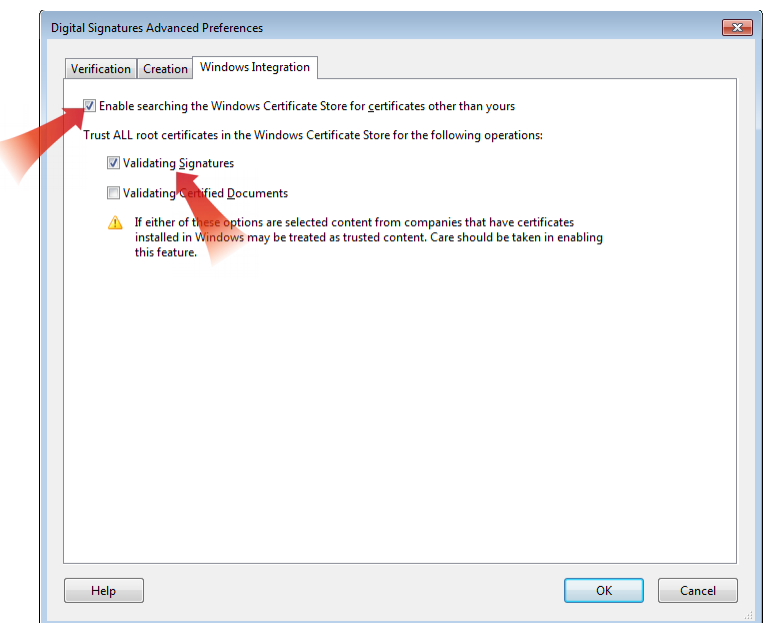

## **Validação em Linux**

Em Linux, apesar de ser possível abrir um PDF assinado, não é possível normalmente verificar a sua autenticidade. Os leitores habituais (eg. Evince, Foxit Reader) não suportam a verificação da autenticidade de um documento PDF. O poppler, a partir da versão 0.4[2](#page-5-0)<sup>2</sup>, inclui algum suporte para validação de assinaturas PDF, mas deve ser considerado experimental.

O Adobe Reader já não é suportado, dado que a última versão existente é de 2013. O seu download ainda é todavia possível<sup>[3](#page-5-1)</sup>. Não se recomenda a sua utilização, dado ser software desatualizado e não suportado, mas por razões de completude, a verificação de um PDF assinado digitalmente, em Adobe Reader 9 para Linux, é muito semelhante para a versão Windows.

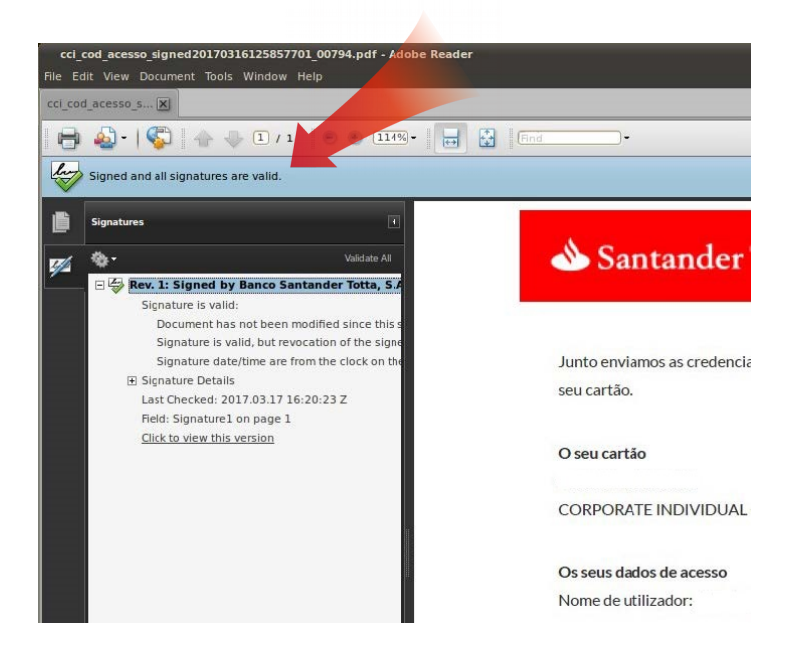

# **Validação em OS X**

Existem apps pagas que anunciam a verificação do processo de assinatura, mas as mesmas não foram validadas. Um exemplo é o PDF Signet<sup>[4](#page-5-2)</sup>.

## **Validação em Android**

Os leitores gratuitos de PDF em Android (Adobe Reader, Google PDF Viewer) não suportam a verificação da autenticidade de assinaturas digitais de um documento PDF.

Algumas apps pretendem efetuar a validação de um PDF assinado, mas falham frequentemente, devido a vários fatores, incluindo o não suporte de algoritmos mais recentes (eg. SHA2). Tal é o caso por exemplo do OfficeSuite pro<sup>[5](#page-5-3)</sup>.

<span id="page-5-0"></span><sup>2</sup> https://poppler.freedesktop.org/releases.html

<span id="page-5-1"></span><sup>3</sup> ftp://ftp.adobe.com/pub/adobe/reader/unix/9.x/9.5.5/

<span id="page-5-2"></span><sup>4</sup> https://pdfsignet.com/

<span id="page-5-3"></span><sup>5</sup> erro:"Not supported signature type"

### **Validação em iOS**

Os leitores gratuitos de PDF em iOS (Preview, Adobe Reader) não suportam a verificação da autenticidade de assinaturas digitais de um documento PDF.

Outras apps pagas dizem suportar a validação de assinaturas digitais, como é o caso de Software602 Signer<sup>[6](#page-6-0)</sup>, mas o número de permissões requerida, bem como a forma de validação, sugerem fortemente a sua não utilização.

<span id="page-6-0"></span><sup>6</sup> https://www.602.cz/en/about-us/download/supported-products/signer/